## **Настройка вывода параметров бортового компьютера Multitronics CL-610 и CL-650 на экран картплоттера (на примере эхолота Lowrence)**

- 1. Подключите бортовой компьютер Multitronics CL-610 / CL-650 к картплоттеру с помощью кабеля Multitronics NMEA2000-F (схема подключения указана в Руководстве по эксплуатации бортового компьютера). Все подключения производятся при заглушенном двигателе и отключенной АКБ.
- 2. Включите картплоттер (он должен полностью загрузиться).
- 3. В бортовом компьютере Multitronics CL-610 / CL-650 внесите настройку: «Дисплей установок - Управление - Конв в. NMEA - Вкл».
- 4. Выключите зажигание и дождитесь отключения дисплея МК, после этого включите зажигание (заведите двигатель).

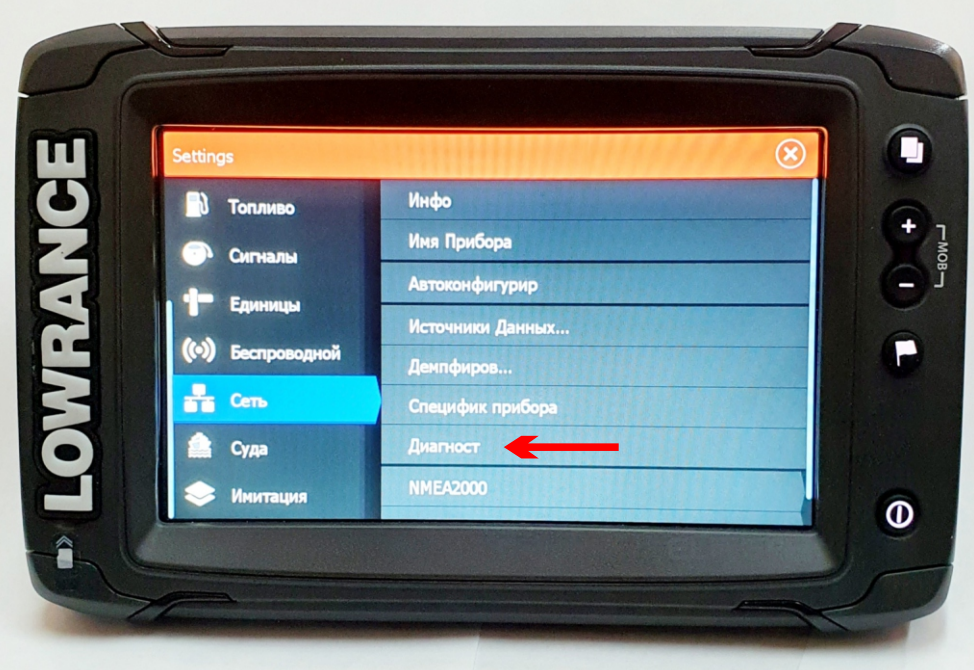

Если все было сделано правильно, на экране будут выведены сведения о работающей сети (Состояние шины - Bus On) и цифры загруженности линии передачи данных (RX, TX Сообщения, Загрузка шины).

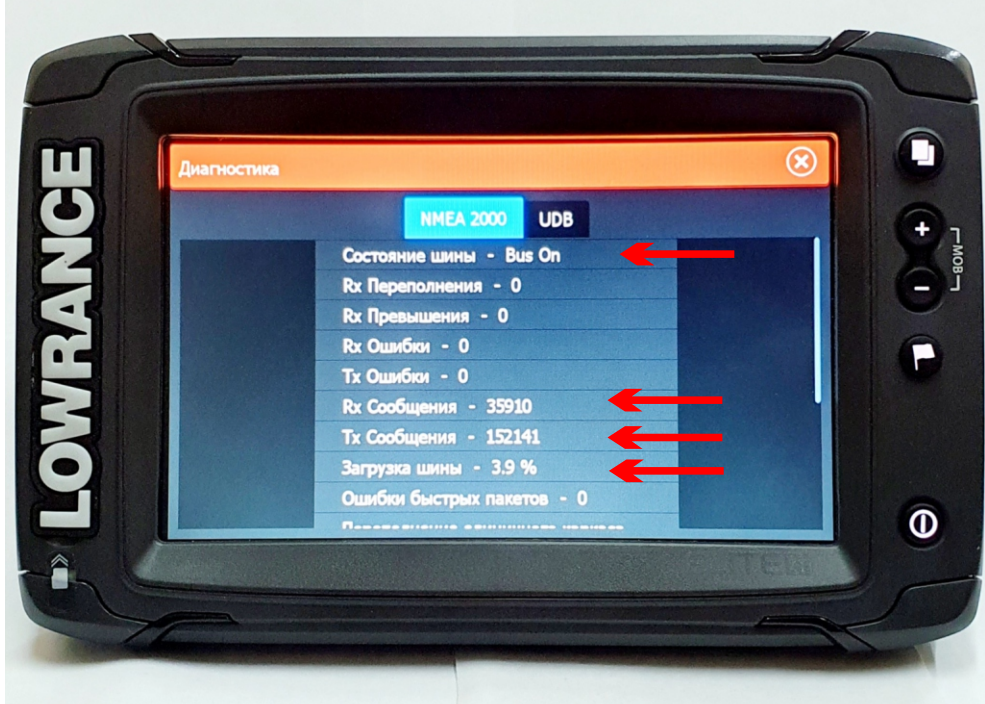

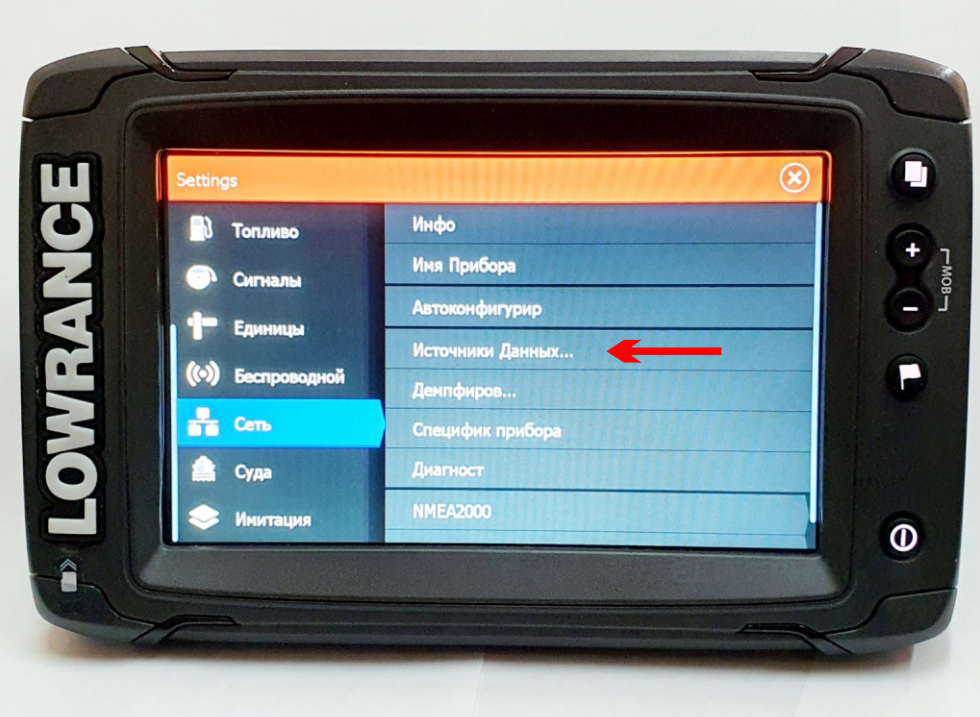

Если подключение было произведено правильно, на экране появятся дополнительные разделы, основным является Двигатель.

В раскрывающемся дереве можно настроить источник, с которого будут считываться параметры, появится название бортового компьютера Multitronics.

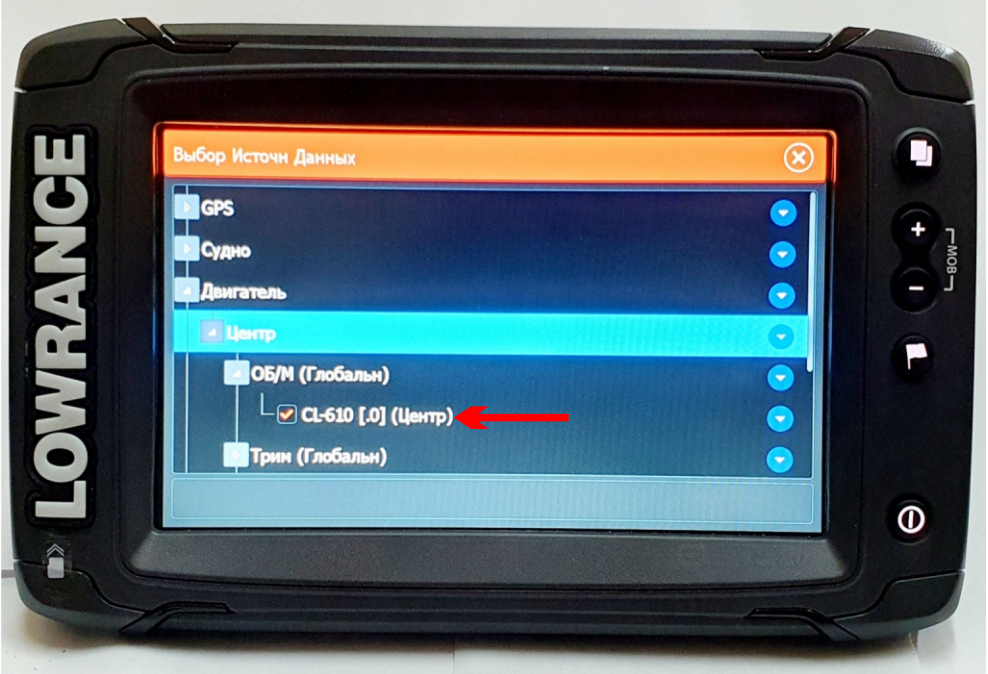

Переключитесь в раздел Карты и вызовите дополнительное меню, нажмите кнопку Редактировать наложение.

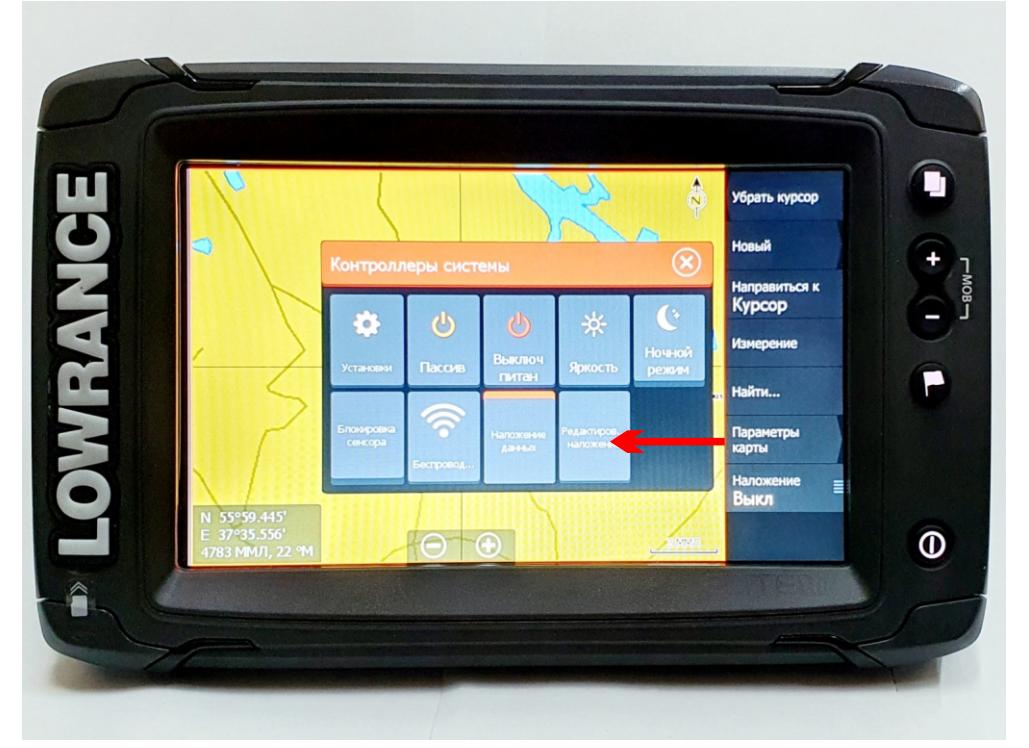

## Нажмите кнопку Добавить

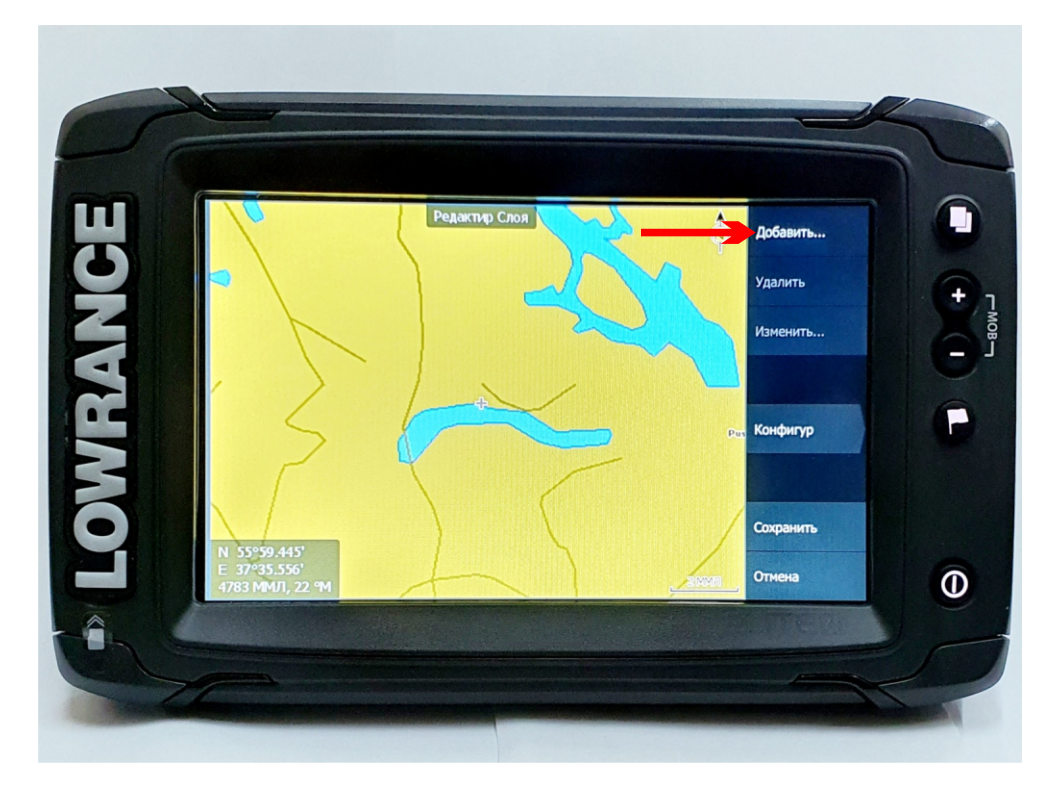

Отметьте галочкой параметр, который должен быть выведен на экран картплоттера и закройте окно выбора параметров.

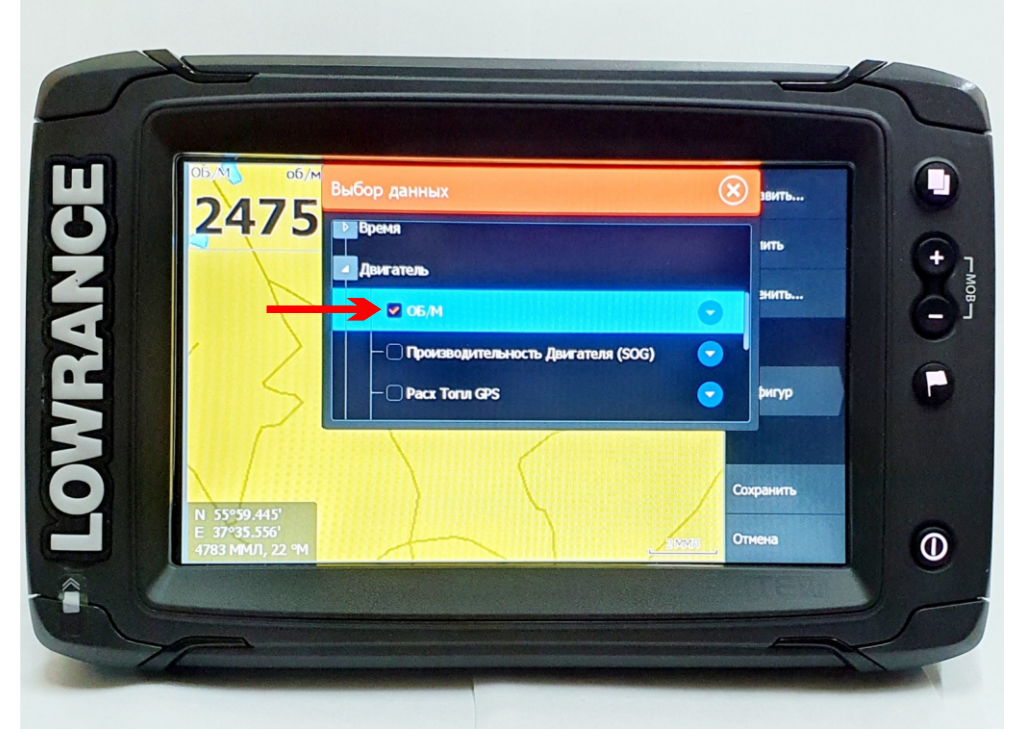

Нажмите кнопку Сохранить для запоминания внесенных настроек.

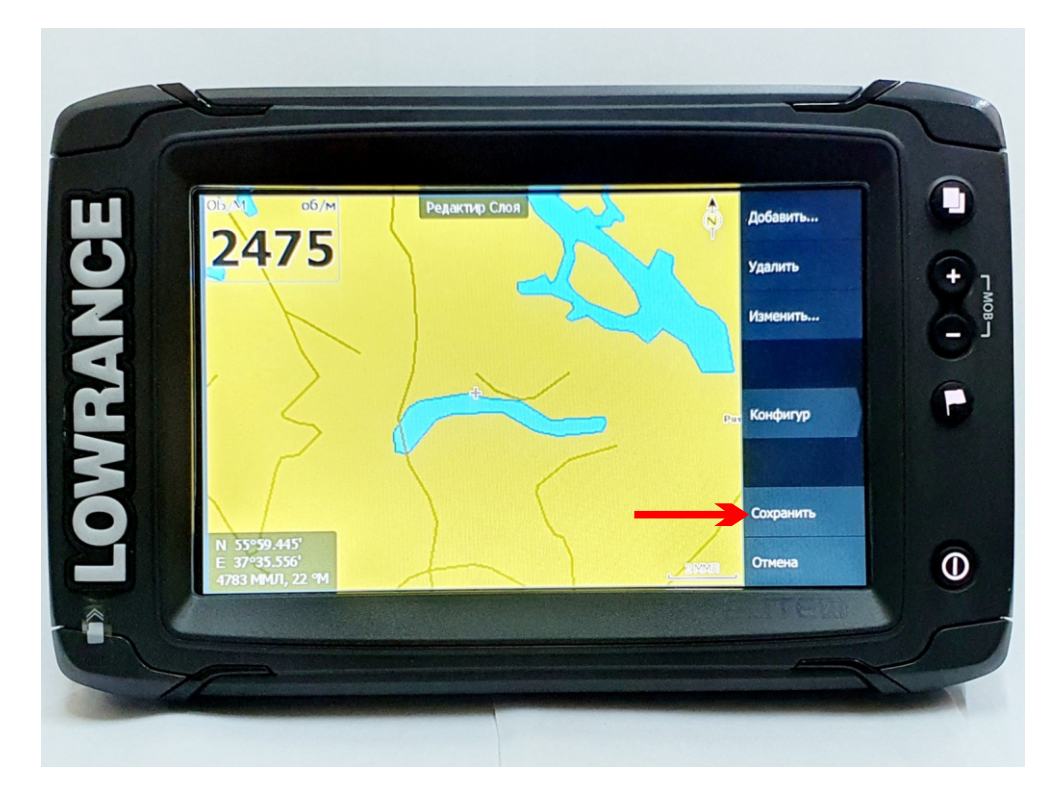

Используя вышеприведенную инструкцию, можно вывести на экран несколько параметров, транслируемых бортовым компьютером Multitronics.

## **Для настройки картплоттеров других моделей, отличающихся от приведенной в данной инструкции, следуйте руководству пользователя своего картплоттера.**